# **DXG-506V**

# User's Manual

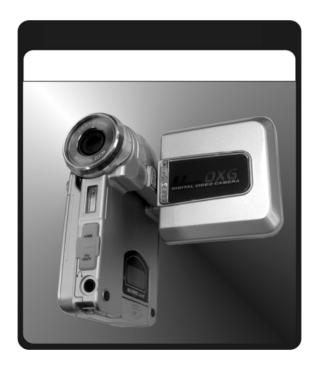

Download from Www.Somanuals.com. All Manuals Search And Download.

# Welcome

Thank you for purchasing the DXG-506V digital video camera.

This easy-to-follow manual shows you how to use your new DXG-506V digital video camera and install the included software. You'll find clear instructions on how to take pictures, record videos and sound, play MP3 files, and use the 506V as a Web camera. Instructions on using the software to transfer photos and video segments from the camera into your computer are also provided.

Whether you want to send snapshots or short video clips via email, create exciting photo albums, see your friends and family over the Internet, or play MP3 files, the DXG-506V provides you with all of the tools you'll need.

1

# Index

| 1 | . Attention                                                                              | . 4                                          |
|---|------------------------------------------------------------------------------------------|----------------------------------------------|
|   | Safety Issues                                                                            |                                              |
|   | Before You Start                                                                         |                                              |
|   | Operational Procedures                                                                   |                                              |
|   | Package Contents                                                                         | 5                                            |
|   |                                                                                          |                                              |
| 2 | . Getting to Know Your Digital Video Camera                                              | . 6                                          |
|   | Digital Video Camera Overview                                                            |                                              |
|   | Top View                                                                                 |                                              |
|   | Front View                                                                               |                                              |
|   | Back View                                                                                |                                              |
|   | Right View                                                                               |                                              |
|   | DOLLOTTI VIEW                                                                            | 10                                           |
| 3 | . How to Use Your Digital Video Camera                                                   | 11                                           |
|   | Preparation                                                                              | 11                                           |
|   | Using the Built-in Memory                                                                |                                              |
|   | Rotating the LCD Screen                                                                  | 13                                           |
|   |                                                                                          |                                              |
| 4 | . Using the Digital Video Camera                                                         | 14                                           |
|   | Power                                                                                    |                                              |
|   | LED Indicators                                                                           |                                              |
|   | Camera Settings                                                                          |                                              |
|   | Video Mode                                                                               |                                              |
|   | Video Mode Screen Icon Description                                                       |                                              |
|   | Recording a Video                                                                        |                                              |
|   | Play Video                                                                               |                                              |
|   | Deleting Videos                                                                          |                                              |
|   | Protect Current Video                                                                    |                                              |
|   | Cancel Protection for All                                                                |                                              |
|   | Photo Mode                                                                               | 21                                           |
|   | Photo Mode Screen Icon Description                                                       | 21                                           |
|   |                                                                                          |                                              |
|   | Taking Still Image                                                                       | 22                                           |
|   | Digital Zoom                                                                             | 22<br>22                                     |
|   | Digital Zoom                                                                             | 22<br>22<br>22                               |
|   | Digital Zoom                                                                             | 22<br>22<br>22<br>22                         |
|   | Digital Zoom                                                                             | 22<br>22<br>22<br>22<br>22<br>22             |
|   | Digital Zoom Capturing Closeby Objects. Playing Photos Deleting Photos Protecting Photos | 22<br>22<br>22<br>22<br>22<br>22<br>23       |
|   | Digital Zoom Capturing Closeby Objects. Playing Photos Deleting Photos Protecting Photos | 22<br>22<br>22<br>22<br>22<br>22<br>23       |
|   | Digital Zoom                                                                             | 22<br>22<br>22<br>22<br>22<br>22<br>23<br>24 |

| MP3 Mode                                              |    |
|-------------------------------------------------------|----|
| MP3 Mode Screen Icon Description                      | 27 |
| Play MP3                                              | 28 |
| Repeat Play                                           | 28 |
| Select a File                                         | 28 |
| Screen Display(MP3)                                   | 29 |
| Deleting Music                                        |    |
| Protecting Music                                      | 30 |
| How to place MP3 songs onto your Digital Video Camera | 31 |
| Audio Mode                                            |    |
| Audio Mode Screen Icon Description                    | 32 |
| Record Audio                                          | 33 |
| Screen Display (Audio)                                | 33 |
| Play Audio                                            | 34 |
| Screen Display (Play)                                 | 34 |
| Deleting a File                                       |    |
| Protecting a File                                     | 35 |
| •                                                     |    |
| 5. Connecting to a Computer                           | 37 |
| Web Camera/Storage Device                             |    |
| Video Out                                             |    |
| System Requirements                                   |    |
|                                                       | 00 |
| 6. Driver Installation                                | 40 |
| Drivers                                               | 40 |
| Presto! Video Works 6                                 | 40 |
| Presto! Mr. Photo 3                                   | 41 |
| XviD codec for PC                                     | 41 |
|                                                       |    |
| 7. Digital Video Camera Specifications                | 45 |
| '                                                     |    |
| 8. Troubleshooting                                    | 46 |
| <b>.</b>                                              |    |
| Appendix A                                            | 47 |
| - pporton / ·                                         |    |
| Annandia D                                            | 40 |
| Appendix B                                            | 49 |

# 1. Attention

Please read this manual carefully before using the camera. Follow the instructions in this manual to avoid damaging the camera.

#### Safety Issues

To reduce the risk of fire, do not store this product under direct sunlight. This product is a precision electronic device. Do not attempt to service this DV camera yourself, as opening or removing covers may expose you to dangerous voltage points or other risks

The CD that comes with the product is designed for PC only. Playing it on a stereo or CD player may damage the device.

#### Before You Start

Take some test shots prior to formal recording

Before using this camera for an important occasion, such as a wedding ceremony or trip, first test the camera to ensure that it functions properly. DXG is not responsible for any incidental losses (such as the costs of photography or the loss of income from photography) incurred as the result of this product malfunctioning, and no compensation will be provided.

#### Copyright information

All pictures taken with this digital camera must be in accordance with copyright law. When "No Photography" restrictions are in place, it is illegal to record any live performance, improvisation or exhibit, even for personal use. Any transfer of pictures or memory card data must be conducted under the constraints of copyright law.

Notes on the LCD (Liquid Crystal Display) monitor

Be extra careful with the LCD monitor. If it is damaged and begins to leak, do the following:

- If the liquid touches the skin: wipe the skin dry with a cloth and rinse immediately with plenty of water.
- If the liquid comes in contact with eyes: rinse immediately with plenty of water for at least 15 minutes and seek medical advice as soon as possible.
- If the liquid is accidentally swallowed: rinse the mouth with water, drink plenty of water and induce vomiting. Seek medical advice as soon as possible.

## **Operational Precautions:**

This product consists of intricate electrical parts. To ensure the highest possible performance, do not drop or hit the camera.

Avoid using or storing the camera in the following locations:

1. Damp or dusty places.

- 2. In sealed vehicles, in direct sunlight, or in any areas with extremely high temperatures.
- Turbulent or high-vibration environments.
- Areas with smoke, oil fumes or steam.
- 5. Locations subject to strong magnetic fields.
- 6. Rainy or snowy environments.

Package Contents

Audio cable

- Do not open the battery cover when the power is on.
- If water enters the camera, turn the power OFF and remove the batteries immediately.
- ●How to maintain your digital video camera:
  - If the lens, LCD monitor or viewfinder surface is dirty, use a lens brush or soft cloth to wipe it clean. Do not touch the lens with your fingers.
  - To avoid scratching the lens, LCD monitor or viewfinder surface, do not use any hard or abrasive object to touch the camera.
  - Do not use any detergents or volatile solutions to clean the camera.
     This may harm the camera and/or paint. Use a soft cloth only.

# CD disc (including driver) Case Wrist strap and lens cover

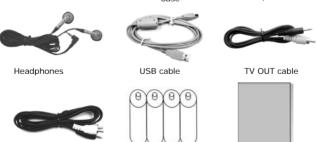

4 AAA alkaline batteries

Manual

# 2 Getting to Know Your Digital Video Camera

# **Digital Video Camera Overview**

# Top View:

- 1. Microphone
- 2. Speaker

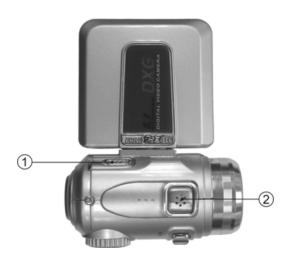

#### Front View:

- 1. Lens
- 2 Self-timer LED Flash
- 3
- USB Port You can connect the camera to a computer via the USB port. You 4 can then transfer photos, video or audio from the camera to the computer or use the camera as a PC camera.
- 5. TV OUT port – allows the camera to be connected to a television or VCR
- AUDIO OUT port allows the camera to be connected to headphones or to the 6 audio iacks on a TV

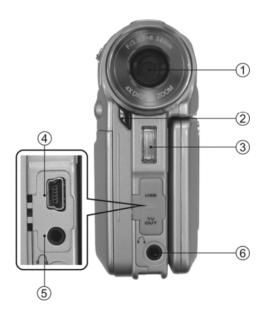

#### **Back View:**

- 4-Way Multi-function Button-In all modes, this selects directions such as Up, Down, Left, Right and other special functions.
- 2. **Shutter Button-** Press to take pictures in Capture mode, and to start & stop recording videos or voices in Video or Voice mode.
- Dual Color LED (Power LED/Busy LED)-When the digital video camera is turned on, the LED will turn green. When the digital video camera is busy, the LED will turn red.
- 4. **Menu Button** Press the MENU button in any mode and the operation menus of that mode will be displayed on the LCD monitor.
- 5. **Scroll Button** In any mode, this performs the tasks of select, confirm, forward, rewind, and OK.
- 6. **Playback Button** In video mode, photo mode, voice mode, MP3 player mode, press this button for "Play".
- 7. Power Button- If pressed for one second, this will power the camera on/off.
- DISP/HELP Button while in photo mode and video mode, you can change the screen display status through this button: normal → full screen → help menu. Other modes include: normal → help menu.

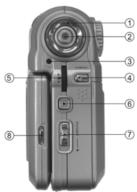

# **Right View:**

- 1. 1. Macro Switch-This is used for "Normal" and "Macro" (close-up) modes. The \$\square\$ icon will appear on the LCD panel if the Macro mode is selected.
- 2. Mode Dial- You can select the following modes by rotating this dial:
  - 1. -Video mode
  - 2. -Photo mode 3. **MP3**
  - -MP3 player mode
  - -Voice mode 5. **SET** -Setup mode

## 3. Battery cover

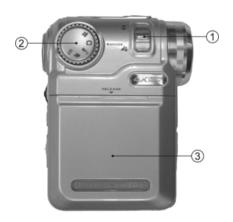

## **Bottom View:**

- 1. Color LCD monitor
- 2. SD card slot

# Battery status display:

Battery Full

Battery Half Full
Battery Low
Battery Out

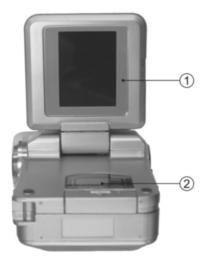

# 3. How to Use Your Digital Video Camera

# Preparation

- **Step 1** Insert four "AAA" batteries into the battery compartment .
- 1. Push down the battery cover

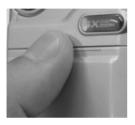

2. Slide the cover towards the direction shown below.

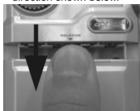

3. Install batteries correctly

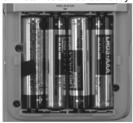

4. Close the battery cover

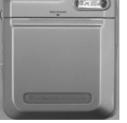

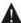

To avoid damage, do not force the battery cover open or closed.

When inserting an optional SD/MMC memory card, follow the icon shown in the compartment to orient the card. Push the memory card all the way into the memory card slot to insert. Pushing the card in again gently, will cause it to pop-out.

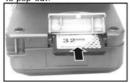

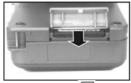

- After inserting the memory card under normal conditions, the icon appears on the screen. If the icon (built-in memory status) appears after inserting the memory card, please refer to the following four possible causes and solutions:
  - Cannot Identify the Data Format on Memory Card
     Please backup data to a computer and reformat the memory card.
  - Memory Card Cannot Make Contact with the Slot due to Contamination
    Please clean with a dry, clean soft cloth and then insert it again.
  - The Memory Card is Defective and Cannot Execute Commands
     We recommend that you contact the memory card manufacturer to repair the memory card.
  - Memory Card Slot is Defective and Cannot Read Data Contact the manufacturer to arrange for repairs.

## Using the Built-in Memory

This camera comes with 32MB of built-in flash memory (since the interface program will take away some built-in memory, it is actually less than 32MB) to act as temporary memory when the memory card is full.

When a memory card is inserted in the camera, all actions such as formatting, saving, playing, and downloading/uploading pictures wil be directed toward the memory card.

To use the built-in memory, simply remove thememory card.

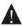

- This product is compatible with SD or MMC memory cards from 32MB to 2GB.
- When the memory is inserted in the wrong direction, it will not go in completely: to avoid damage do not force the memory card.
- If the camera cannot read the memory card, try cleaning the metal surface with a dry soft cloth and insert again.
- Before inserting the memory card, always make sure the memory card lock is unlocked, otherwise the icon will appear on the screen after insertion and you will not be able to take pictures, save or access any data.
- 5. Do not open the SD card cover while shooting to avoid damaging

# Rotating the LCD Screen

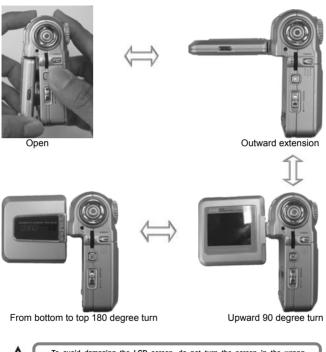

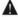

To avoid damaging the LCD screen, do not turn the screen in the wrong direction or over-rotate.

# 4. Using the Digital Video Camera

#### Power

Slide down and quickly release the power button to turn on the camera. To turn off the camera, slide it down and quickly release it again.

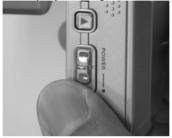

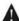

This video camera is equipped with power saving function. When idle for 2 minutes (default setting), it automatically shuts off.

 You can adjust the idle time with the automatic shut down option in the camera settings.

# **LED Indicators**

Indicators are located on the front of the camera (Self-timer LED) and at the back of the camera (status Indicator):

|                  | Color       | Description |                      |
|------------------|-------------|-------------|----------------------|
| Status Indicator | Red Light   | Flashing    | Busy                 |
|                  | Green Light | On          | Normal standby       |
| Self-timer LED   | Red Light   | Flashing    | Self-timer activated |

# **Camera Settings**

Switch the Mode switch to the SET position and you will see all available options in the chosen mode. You can adjust to functions like Date and Time, Audio, Format, Default setting, Memory, Language, Video Out, Automatic shut off, etc. For detailed operation guide, please refer to following diagrams.

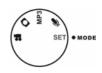

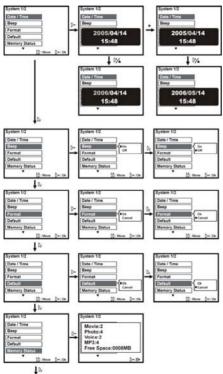

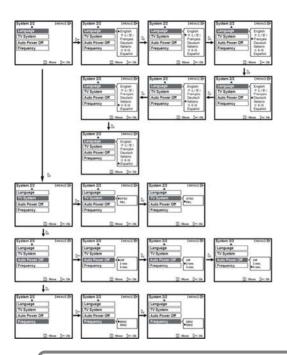

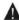

Formatting erases all data in the memory (card and/or built-in) and it cannot be recovered. Please ensure that backup has been performed on important data prior to use.

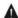

Depending on your location, you must change the visual output to NTSC or PAL to play video footage on television (USA uses NTSC).

 ${\bf NOTE:}$  When idle, the LCD screen shuts off after 1 minute. The camera shuts off after the time that is set by you.

# Video Mode

Switch the Mode switch to Video Mode [Movie].

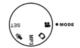

# Video Mode Screen Icon Description

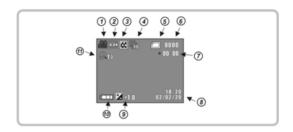

- (1) Movie mode
- 2 Image resolution
- 3 Image quality
- Numbers of image per second
- Memory status
- Memory card
- Memory card is half full
- Memory card exhausted
  - Memory card (full)
- Memory card is protected

- Internal memory
  - Internal memory is half full
  - Internal memory (full)
  - Recorded video files count
    - Length of the recorded video
- Date/Time

6

(7)

- EV compensation
- Battery status
- Digital zoom ratio

#### Recording a Video

Press the shutter button to start recording, press it again to stop recording.

- The length of the video is limited by the size of the memory.
- Furthermore, the size and quality of the image will also affect the length of the video.
- High resolution and high quality will result in larger video files and hence shorter length of recording.

#### Digital Zoom

You can use the Scroll Button to zoom in \( \)\sqrt{\text{o}}\ or zoom out \( \)\sqrt{\text{lmages can be enlarged up to 4X.}}

#### Play Video:

Press the Play button III, to enter the Video Play mode.

1. Scroll left or right with the 4-way Multifunction Button to locate the video, press the shutter

button to play.

- 2. Press the shutter button again while playing to stop.
- 3. While playing, press the Scroll Button to pause the video, press it again to resume play.
- The UP/DOWN on the Scroll Button adjusts volume (it also adjusts the volume while video is not playing).

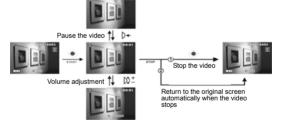

This product provides 3 different video formats. AVI is the least compressed.

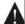

- 1. AVI : Install Xvid 1.03 codec (included in the product CD)
- MOV : Install Quick Time 6X or above
   ASF : Windows Media Player 9.0 or above is recommended
- 5. ASF . Willidows Media Flayer 9.0 or above is recommended

#### **Deleting Videos**

- 1. Press the Play button , to enter the Video Play mode.
- 1. Press the LEFT or RIGHT button on the 4-way button to select the correct video.
- 1. Once the video to be deleted is selected, press the UP button on the 4-way button to enter the delete screen.
  - 2. Press the up or down buttons to choose the OK option.
  - Press the shutter button to delete the file (protected files cannot be deleted).

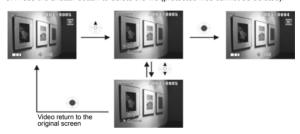

#### 2. Delete all videos

Press the Menu Button to enter the "Delete All" option. Select OK to delete all files.

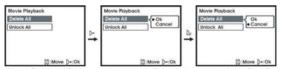

**Note:** Protected files cannot be deleted. If you wish to delete those files, first remove the protection.

#### **Protect Current Video**

- Under Video Play mode press the DOWN button on the 4-way button and the current video will be protected. The icon will appear on the screen.
- Press the DOWN button again to cancel protection and the icon will also disappear.

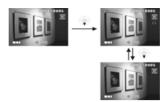

#### Cancel Protection for All

- a. Press the Play button . to enter the Video Play mode.
- Press the Menu Button to enter the "Unlock All" option

Press the UP or DOWN button on the Scroll Button to select the "Unlock All" option.

b. Press the UP or DOWN button on the Scroll Button to select "OK" and press the Ok button to cancel protection for all files.

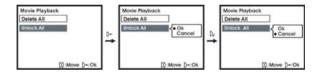

# **Photo Mode**

Switch the Mode switch to Photo Mode [ Camera ]

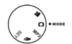

# **Photo Mode Screen Icon Description**

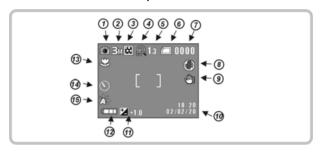

| (1) | Record mode              |             | Internal memory is half full |
|-----|--------------------------|-------------|------------------------------|
| _   | Image resolution         |             | Internal memory (full)       |
| 2   | image resolution         | M           | internal memory (full)       |
| 3   | Image quality            | <u></u>     | Numbers of pictures taken    |
| 4   | Digital zoom             | 8           | Flash mode                   |
| (5) | Digital zoom ratio       | 9           | Unsteady indicator           |
| 6   | Memory status            | 10          | Date/Time                    |
|     | Memory card              | 11)         | EV compensation              |
|     | Memory card is half full | 12          | Battery status               |
|     | Memory card exhausted    | Õ3          | Macro Mode                   |
|     | Memory card (full)       | <u>(14)</u> | Self-timer mode              |
|     | Memory card is protected | <b>1</b> 3  | White balance                |
|     | Internal memory          | _           |                              |

# **Taking Still Photos**

While in the Photo mode, press the shutter button to take still photos in JPEG format.

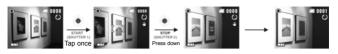

Locking exposure: Pressing the shutter button in halfway and holding it will "lock" the exposure setting even if the camera is refocused elsewhere. This alllows you to lighten or darken exposure settings quickly. Pushing the button all the way in will snap the picture.

The maximum recordable number of images depends on the free space of the internal memory/memory card. Image resolution and quality will also affect the number of the recorded images. The higher the image resolution and quality, the more memory space that is needed

#### Digital Zoom

You can use the Scroll Button in Photo Mode to zoom in \( \int \) or zoom out \( \int \). Images can be enlarged up to 4X.

# Capturing Closeup Objects

Adjust the Macro/Normal toggle upward to the Macro position and the \$\square\$ icon will appear on the LCD screen. You can now take pictures in the 6.7 -7.5 inch range.

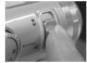

Switch the macro/normal

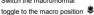

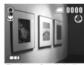

The "macro" symbol will appear on the LCD \$

#### Playing Photos

Under Photo Play mode I there are two ways to select photos:

- 1. Select Photos (two ways to select photos):
  - (1) Use the 4-way button select with the left/right button.
  - (2) Use the Scroll Button Select with UP/DOWN (this method allows fast access to photos).

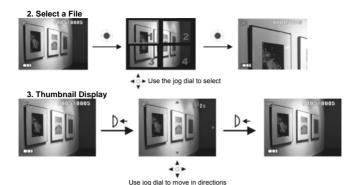

While playing back the photos you can PUSH IN the Scroll Button and then use it to zoom in  $D^{*}$  or zoom out  $D^{*}$  of the picture. You can also use the UP/DOWN,

zoom in V or zoom out W of the picture. You can also use the UP/DOWN, LEFT/RIGHT functions of the 4-way button to scroll around the enlarged picture.

## 4.Auto Play

Under the Photo Play mode , press the Menu button and select the Slide Show using the Scroll Button.

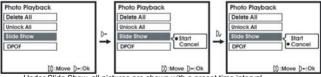

Under Slide Show, all pictures are shown with a preset time interval.

Press the Scroll Button to exit.

# **Deleting Photos**

Under Photo Play mode , press the MENU button to enter the Photo Play options screen.

## 1. Delete Single photos:

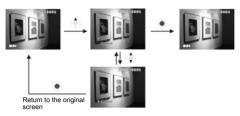

#### 2. Delete All Photos:

Press the DOWN button to enter the "Delete All" option. Select "OK" to delete all files. If you choose "Cancel" and press the Scroll Button, you will return to the Photo Play options screen.

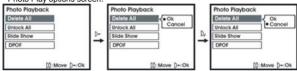

★ Note: Protected files cannot be deleted. If you wish to delete them, first cancel the protection

## **Protecting Photos**

Under the Photo Play mode , press the MENU button.

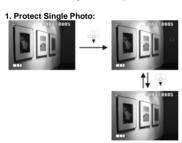

a. Press the DOWN button on the 4-way button to select the protection option and press the OK button. Pressing the DOWN button once will turn on the protection, pressing it again will turn the protection off.

#### Removing Protection From All Photos:

Press the DOWN button to enter the "Unlock All" option. Select "OK" to unprotect all files. If you choose "Cancel" and press the Scroll Button, you will return to the Photo Play options screen.

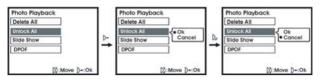

# DPOF (Digital Print Order Format):

DPOF allows you to store directions for printing photos onto the SD card so that these photos can be printed directly to a printer that supports DPOF. YOU MUST HAVE AN SD CARD INSERTED INTO THE CAMERA TO USE THIS OPTION.

#### POF Single Photo Setup

- a. Select the "DPOF" option using the UP/DOWN button on the Scroll Button and press OK button.
- Press the UP/DOWN button to select Single Picture option and press the OK button to enter the Single Picture interface.
- The current picture appears, use the UP/DOWN button to select photos.
   Pressing the OK button now will increase the printed quantity, up to a maximum of 9

#### POF All Photos Setup:

- a. Select the "DPOF" option using the UP/DOWN button on the Scroll Button and press OK button.
- b. Press the UP/DOWN button to select All Pictures option and press the OK button to enter the All Pictures interface.
- c. In the All Pictures interface, OK and Cancel options appear. Select OK and press the OK button to print one copy of each photo. Selecting Cancel will cancel the printing of all photos.

# **Direct Print via USB** (only on printers with the Direct Print function)

- 1. Connect the camera and the printer with USB cable.
- 2. Select DPS.
- In the Print list, press the UP/DOWN button to select Print Single Photo and press the OK button to enter the Print Single Photo interface.
- 4. Press the UP/DOWN button to select the number of photos to be printed.

# MP3 Mode

#### Getting MP3 Files Onto Your 506V:

The DXG-506V has the ability to play MP3 files. Only song files in the MP3 file format can be played in the MP3 function. Files on CDs are usually in the Windows Media format (.wma) or wav format and cannot be played in their native format; they must first be converted into MP3 files. This can be accomplished with many types of software which are available at little or no cost.

Once the songs are in the MP3 format, they can be transferred to the MP3 folder in the camera's onboard memory or onto the SD card. This can be accomplished by one of two ways: 1.) Attach the USB cable to the camera, select "Mass Storage" and then use your PC to find the removable hard drive ( the camera / SD card). Once located, drag and drop the MP3 files into the MP3 folder. NOTE: Two removable hard drives will be visible if the camera has an SD card inserted. 2.) The other way is to place the SD card into a card reader, locate the MP3 folder, and drag and drop the MP3 files into the MP3 folder. The card can then be re-inserted into the camera.

Once the files are in the MP3 folder, they can be played by rotating the mode dial to the MP3 mode.

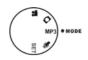

# MP3 Mode Screen Icon Description

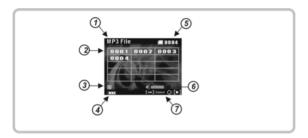

- ① MP3 Mode
- ② Current file number
- 3 File status display
- Battery status
- ⑤ Total number of files
- 6 Volume indicator
- ⑦ Operation reminder

#### Play MP3:

Under MP3 mode, use the LEFT/RIGHT button on the 4-way multifunction button to select the song. Press the shutter button to play.

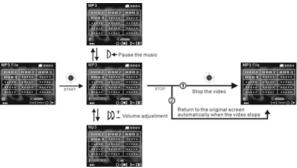

#### Volume Adjustment:

Under Play Mode, press the UP/DOWN button on the Scroll Button to adjust the volume.

# Repeat Play

By pressing in the Scroll Button BEFORE you begin playing a song, you can choose to repeat a single song or the entire music library.

- 1. Pressing it once repeats a one single song (it has the number 1 next to it).
- 2. Pressing it again will repeat all the music in the file library.

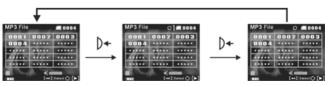

#### Select a File

Use the LEFT/RIGHT button on the 4-way Multifunction Button to select song.

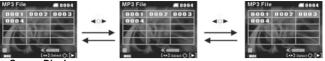

Screen Display

Use the DISP/HELP button to change the screen display mode. This can only be used when the songs are not playing.

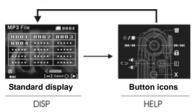

#### Deleting Music:

#### 1. Delete Current Music

- a. Press the LEFT/RIGHT button on the 4-way Multifunction Button to select the single song to be deleted.
- b. Press the UP button on the 4-way Multifunction Button to delete a single song and

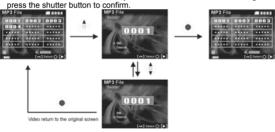

#### 2. Delete All Music

In the MP3 mode, press the MENU button to enter the MP3 options screen.

 a. To delete all MP3 files, press the UP/DOWN button on the Scroll Button to select the "Delete all" option and press the OK button. (Protected files cannot be deleted)

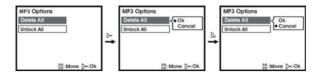

#### Protecting Music

#### 1. Protect Current Music

- a. Befoe playing a song, press the DOWN button on the 4-way Multifunction Button to protect the selected file. The icon will appear on the screen.
- c. Press the DOWN button again will return to no protection.

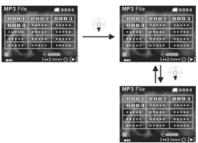

#### 2. Unprotect All Music

Under the MP3 mode, press the MENU button to enter the MP3 options screen.

1. Press the DOWN button to select "OK" and press the OK button to unprotect all files.

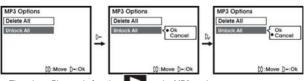

There is no Play mode function under MP3 mode

## How to place MP3 songs onto your Digital Video Camera

• Step 1 SPace Connect the camera to your PC USB terminal with accessory cable.

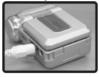

 Step 2 Select "mass storage" on the menu screen. Refer to the attached pictures. Indicate that you push in the Jog Button to select.

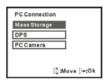

Step 3. Then Open the folder under my computer/USB Disk/MP3.
Space Copy the MP3 files into this folder remove space add space. If the file "MP3"file does not exist, you can create in yourself. Then add the music files to this folder.

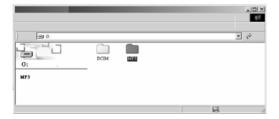

# **Audio Mode**

Switch the Mode switch to <a> <a> <a> </a></a>
 Audio Mode, and press the shutter button to start recording. Press the shutter button again to stop recording.

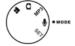

# **Audio Mode Screen Icon Description**

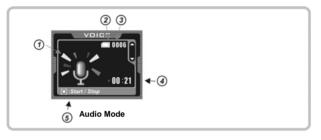

- Audio Mode(Moving Picture)
- ② Memory status
  - Memory card
  - Memory card is half full
  - Memory card exhausted
  - ☐ Memory card (full)
    - Memory card is protected
  - Internal memory
  - Internal memory is half full
  - Internal memory (full)

- ③ Current file number
- 4 Length of the recorded audio
- ⑤ Button icons

#### Record Audio

Start recording:

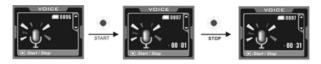

The animation on left started to play, and the total recorded time is displayed at lower right

## Screen Display

You can use the DISP/HELP button to change the screen's display mode when not recording or playing back files.

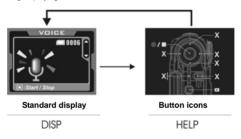

#### Play Audio

- 1. In Audio Mode, press the Play button to enter the Play mode
- 2. In Play mode, press the LEFT/RIGHT button on the 4-way Multifunction Button to select the correct audio file.
- After selecting the audio file, press the shutter button to start playing, press the shutter button again to stop playing

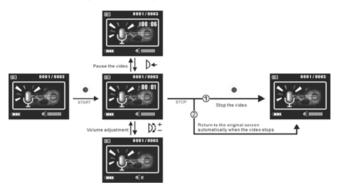

Volume adjustment: In Play Mode you can adjust the volume by adjusting the Scroll Button UP/DOWN.

# Screen Display

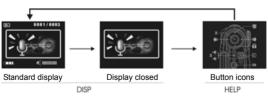

## Deleting a File

- 1. Press the Playback button to enter the playback screen.
  - 1. Press the UP button on the 4-way Multifunction Button to enter the Delete screen.
  - 2. Press UP/DOWN on the 4-way multifuncion button to select the OK option.
  - 3. Press the shutter button to delete the selected file (protected files cannot be deleted).

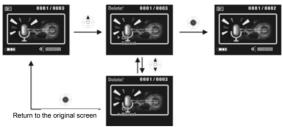

#### 2. Delete All Files

In Audio Play Option screen, press the Menu button to enter the "Delete All" and "Unlock All" options. Select the Delete All option and "OK" to delete all files. If you select "Cancel" and press the Menu button, you will return to the Audio Play options screen.

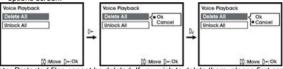

Note: Protected files cannot be deleted. If you wish to delete them, please first cancel the protection.

## Protecting a File

- 1. Protecting the Current File
  - a. In Audio Play mode press the DOWN function on the 4-way button and it will protect the current file; the icon will appear on the screen.
  - b. Press the DOWN button again will cancel the protection and the protection icon

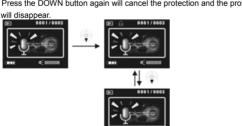

#### 2. Cancel All Protection

Press the Playback button to enter the playback screen. Press the Menu button to enter the "Delete All" and "Unlock All" Menu.

- a. Press the UP/DOWN button on the Scroll Button to select the "Unlock All" option
- and press the Scroll Button in to select. b. Press the UP/DOWN button on the Scroll Button to select "OK" and press the
- Menu button to cancel all protection.

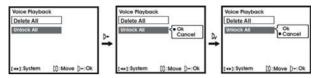

## 5. Connecting to a Computer

#### Web Camera/Storage Device

The DV camera can also act as a web camera/storage device. It operates as below:

- 1. Make sure that the camera has well-chraged batteries installed.
- 2. Insert the smaller plug of the USB cable into the camera's USB port.

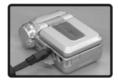

NOTE: Please ensure that the USB cable is connected correctly to avoid damage.

3. Insert the larger plug of the USB cable into the USB port on PC.

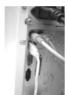

- 4. Enter the Photo/Video Play Mode Option.
- 5. Press the UP/DOWN button on the Scroll Button to select "Mass Storage" or "PC Camera" and press the OK button. The DV camera screen shuts off and enters the chosen mode. If Mass Storage is chosen, a new removable disk drive will be added in "My Computer" in the system. The newly added removable disk drive shows all the images stored on the SD/MMC memory card of the DV camera. Now you can use all the images. If PC Camera is chosen, the DV camera can be used as a web camera.

#### Video Out

You can use the "Audio/Video Out" function in the camera to transfer audio and video to other display devices such as a television.

- Insert the black end of the AV Out cable into the DV camera's bottom left Video Out port.
- 2. Insert the yellow end of the AV Out cable into the television or projector's video-in plug. Insert the white and yellow ends into the television or projector's audio-in plug.

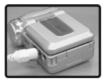

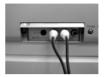

3. Select the correct channel for the TV.

**NOTE:** The output channel differs depending on the brand of the television; please refer to your TV user's manual.

#### System Requirements:

Listed below are the minimum system requirements for the DXG-506V digital video camera. We recommend that you use a computer system that exceeds the minimum requirements in order to utilize the video camera to its fullest capacity. The minimum system requirements for the DXG-506V are as follows:

| System Requirement (PC) |                                      |
|-------------------------|--------------------------------------|
| Operating System        | Microsoft Windows98SE, Me, 2000, XP  |
| Processor               | Intel Pentium 3 or higher            |
| Memory                  | 32 MB or higher                      |
| Optical Drive           | 4x or higher                         |
| Hard Drive              | 10 MB or higher remaining space      |
| Others                  | One standard USB 1.1 or USB 2.0 port |

For Microsoft Windows 98SE and ME users, please insert the larger end of the USB cable into the PC's USB port after installing the driver and applications. Insert the smaller end into the camera's USB port. When the camera is in Photo/Video Play Mode Option, press the UP/DOWN button on the 4-way multifunction button to select **Web Camera** and press the **OK** button. Follow the steps below:

- 1. Select "My Computer" and right click on the mouse.
- 2. Choose "Manage"
- Select "Generic IDE Disk Type47" and choose "Property". The following appears on the screen:

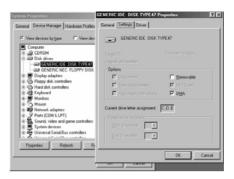

- 4. "DMA" and press OK.
  - ★ Note: When the PC is playing the video, ensure that DirectX8.0 or higher and that a supporting sound card is installed.

## 6. Driver Installation

#### 6.1 Drivers

You will only need to install a driver for the camera if your operating system is Windows 98SE or Windows ME. Windows 2000 and Windows XP are plug-and-play operating systems and **do not** require a driver to be manually loaded.

#### To load a driver:

- 1. Insert the supplied CD-ROM in the CD-ROM drive
- If the CD-ROM doesn't automatically boot, use Windows Explorer to execute the instruction.
- 3. Click the install button to install the driver.
- 4 Follow the on-screen instructions
- Connect the camera to the computer using the USB cable provided as described in "Connecting to a computer".

**Note**: When connecting the camera to a host PC running the Windows 2000 or Windows XP operating system, connect the camera as described in step 5 above, and the PC will install a driver automatically.

When the driver has been installed and the camera is connected, the camera memory and any installed SD card will appear as removable disks in Windows Explorer. Files can be dragged and dropped in the same way as with an ordinary disk.

#### 6.2 Presto! Video Works 6

Presto! Video Works 6 is an advanced software application for editing video.

#### To install Presto! Video Works 6:

- Insert the supplied CD-ROM in the CD-ROM drive.
- If the CD-ROM doesn't automatically boot, use Windows Explorer to execute the instngr.exe file in the root directory.
- 3. Click the install button to begin the installation process and follow the on-screen

#### instructions.

More information about Presto! Video Works 6 can be found in the help files when the application is started.

#### 6.3 Presto! Mr. Photo 3

Presto! Mr. Photo 3 is an advanced photo editing software application.

#### To install Presto! Mr. Photo 3:

- 1. Insert the supplied CD-ROM in the CD-ROM drive.
- If the CD-ROM doesn't automatically boot, use Windows Explorer to execute the instngr.exe file in the root directory.
- 3. Click the install button to begin the installation process and follow the on-screen instructions

More information about Presto! Mr. Photo 3 can be found in the help files when the application is started.

#### 6.4 XviD codec for PC

#### Installing the XviD codec program

- 1. Insert the Software CD supplied into the CD-ROM drive
- Please double click on the "My Computer" icon on the desktop. Then double click the CD-ROM drive icon and click the setup file of Xvid in the root directory.
- Click "XviD.exe" to start the installation. The setup screen will appear, please click "Next" to continue

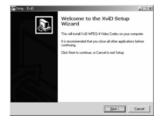

4. Click "I accept the agreement" to accept the conditions of Software License Agreement and click "Next" to continue.

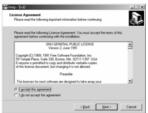

5. Click "Browse" to select the folder location and click "Next" to continue.

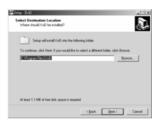

Click "Browse" if you want to select a different program folder or click "Next" to continue.

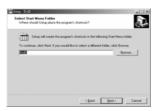

7. Enter the additional tasks setup screen and press "Next" to continue.

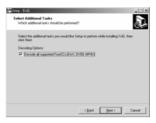

8. Enter the main program setup screen and press "Install" to start the installation.

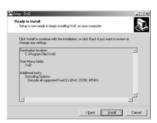

9. During the installation, press "Cancel" if you want to stop setup.

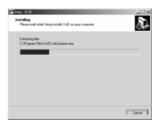

 The following screen will appear after the installation is completed. Click "Finish" to complete the installation.

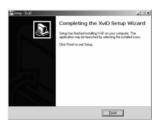

## 7. Digital Video Camera Specifications

### Specifications:

- •Lens: f=8.25 mm
- •Image Sensor: 5.1 mega pixel CMOS sensor
- Aperture: F 3.0/8.0
- Speed: ISO 100
- •White Balance Settings: Auto, Florescent, Cloudy, Sunny, Tungsten
- Shutter: Mechanical Shutter
- Shutter Speed: 1/2 Sec. ~ 1/500 Sec.
- Storage Media: Build-in 32MB, Flash Memory SD card (and similar MMC) slot (supports up to 2GB)
- •File Formats: Still Images: JPEG Video: MEPG 4 / ASF / AVI / MOV VAW: nihuÁ
- •Image Resolution: 4000 x 3000 (Firmware Interpolation) 2592 x 1944 2048 x 1536 1280 x 960
- Digital Zoom: 4x
- Normal Focus Length: 4 ft. ~ ∞
- Macro Focus Length: 6.7~ 7.5 in.
- Self-timer: Off. 10 Sec., 20 Sec. options
- PC Cam Mode: 320 x 240 /MAX30 fps. 640 x 480/ MAX30 fps.
- Flash: Auto/Off /Forced
- TV-OUT Transfer: NTSC / PAL
- PC Interface : USB2.0 High speed
- •Video: Continuously shoot in 320 x 240 resolution : (with build-in 32MB memory)

| Fine                | Normal             |  |
|---------------------|--------------------|--|
| Approx. 180 seconds | Approx. 286seconds |  |

Continuously shooting in 640 x 480 resolution: (with build-in 32MB memory)

| Fine               | Normal             |  |  |
|--------------------|--------------------|--|--|
| Approx. 47 seconds | Approx. 68 seconds |  |  |

Number of still images (using the built-in 32MB memory):

|        | 1280X960 | 2048X1536 | 2592X1944 | 4000X3000 |
|--------|----------|-----------|-----------|-----------|
| Fine   | 66       | 27        | 17        | 9         |
| Normal | 143      | 64        | 40        | 15        |

Note: Actual number of pictures and length of video shooting vary depending on the visual complexity of the image. The above data is for reference purposes only.

- Power: 4 AAA alkaline batteries
- Exterior Size: 3.5 x2.8 x1.5 in.
- Weight: Approximately 4.8 oz. (without batteries)

# 8. Trouble shooting

| Freeze                                         | If the camera freezes during operation and cannot be used, please check to ensure that<br>the batteries and in good contact and restart the camera. If you cannot restart the<br>camera, check to see if the camera has been damaged due to improper usage. Do not<br>disassemble the camera yourself, please call the manufacturer. |
|------------------------------------------------|----------------------------------------------------------------------------------------------------|
|                                                |                                                                                                    |
| When Entering The                              | Remove the USB plug from the camera, check to see if the printer is working properly,<br>and whether the camera has enough battery power. Restart the camera and re-connect<br>the camera to the printer.                                                                                                    |
|                                                |                                                                                                    |
| It Freezes When<br>Removing The<br>Memory Card | Do not remove the memory card while operating the camera. If this happens, restart the camera.                                                                                                    |
|                                                |                                                                                                    |
|                                                | The camera may not be able to format every type of memory card. When this happens, format the memory card to the FAT format on a computer.                                                                                                    |

# **Appendix A:**

SD card capacities

#### Photos:

|             |         | Card Size |       |       |       |      |
|-------------|---------|-----------|-------|-------|-------|------|
| Photos(pcs) | Quailty | 64MB      | 128MB | 256MB | 512MB | 1GB  |
| 1MP         | fine    | 182       | 358   | 730   | 1464  | 2913 |
|             | normal  | 386       | 760   | 1554  | 3102  | 6225 |
| ЗМР         | fine    | 75        | 149   | 307   | 614   | 1244 |
|             | normal  | 180       | 353   | 722   | 1460  | 2888 |
| 5MP         | fine    | 47        | 96    | 196   | 395   | 788  |
|             | normal  | 116       | 226   | 464   | 931   | 1886 |
| 12MP        | fine    | 29        | 59    | 123   | 247   | 503  |
|             | normal  | 47        | 100   | 204   | 415   | 821  |

#### Video

|            | Card Size |              |              |              |              |               |
|------------|-----------|--------------|--------------|--------------|--------------|---------------|
| Times(Min) | Quailty   | 64MB         | 128MB        | 256MB        | 512MB        | 1GB           |
| 320x240    | fine      | 14Mins56Sec. | 27Mins45Sec. | 57Mins50Sec. | 84Mins39Sec. | 172Mins5Sec.  |
| (30 fps)   | normal    | 14Mins31Sec. | 30Mins49Sec. | 49Mins10Sec. | 83Mins7Sec.  | 163Mins39Sec. |
| 640x480    | fine      | 4Mins26Sec.  | 8Mins46Sec.  | 11Mins29Sec. | 23Mins48Sec. | 47Mins1Sec.   |
| (30 fps)   | normal    | 4Mins31Sec.  | 9Mins43Sec.  | 15Mins29Sec. | 29Mins54Sec. | 62Mins45Sec.  |

#### ★Note:

- The number of pictures you can take varies depending on the visual complexity of the scene being photographed.
- 2. The minutes of music that your card can hold depends on the rate at which your songs were recorded. The standard bit rate for MP3 recordings is 128 Kbps. The bit rate (Kbps) is determined by the encoder software used to create your audio file. The higher the bit rate, the better the audio quality (and the larger the file size).
- 3. To assure 100% SD card compatibility, we suggest using SD cards sold through the DXG USA site. These cards have been tested and are guaranteed to be compatible with this device. www.dxqusa.com/shop

# Appendix B:

### PictBridge errors

| Туре     | Value | Description                                                                                            |  |  |  |  |
|----------|-------|----------------------------------------------------------------------------------------------------|--|--|--|--|
|          | 256   | Paper related error (default)                                                                          |  |  |  |  |
|          | 257   | Paper is empty                                                                                         |  |  |  |  |
|          | 258   | Load Error – paper not loaded correctly                                                                |  |  |  |  |
|          | 259   | Eject Error – paper not ejected correctly                                                              |  |  |  |  |
| Paper    | 260   | Media Error – paper not detected, paper skewed, roll paper cannot cut or turn off                      |  |  |  |  |
|          | 261   | Paper jam                                                                                              |  |  |  |  |
|          | 262   | Paper nearly empty                                                                                     |  |  |  |  |
|          | 263   | Paper type / paper size combination not supported or paper found in printer does not match the request |  |  |  |  |
|          | 512   | Ink related reason (default)                                                                           |  |  |  |  |
| lnk      | 513   | Ink empty                                                                                              |  |  |  |  |
| IIIK     | 514   | Ink low                                                                                                |  |  |  |  |
|          | 515   | Waste ink error (waste-ink reservoir full)                                                             |  |  |  |  |
|          | 768   | Hardware related error (default)                                                                       |  |  |  |  |
|          | 769   | Fatal error                                                                                            |  |  |  |  |
|          | 770   | Service call                                                                                           |  |  |  |  |
|          | 771   | Printer unavailable (performing maintenance or otherwise                                               |  |  |  |  |
|          |       | occupied)                                                                                              |  |  |  |  |
| Hardware | 772   | Printer busy (processing a job from another source, e.g., a                                            |  |  |  |  |
|          | 773   | PC)                                                                                                    |  |  |  |  |
|          | 774   | Lever error (lever position not correct)                                                               |  |  |  |  |
|          | 775   | Cover open                                                                                             |  |  |  |  |
|          | 776   | No marking agent (e.g., missing print head)                                                            |  |  |  |  |
|          | 777   | Ink Cover open                                                                                         |  |  |  |  |
|          |       | No Ink Cartridge                                                                                       |  |  |  |  |
|          | 1024  | File related error (default)                                                                           |  |  |  |  |
| File     | 1025  | print Info error (internal protocol error)                                                             |  |  |  |  |
|          | 1026  | File decode error (picture format of the specified image                                               |  |  |  |  |
|          |       | cannot be decoded)                                                                                     |  |  |  |  |

Free Manuals Download Website

http://myh66.com

http://usermanuals.us

http://www.somanuals.com

http://www.4manuals.cc

http://www.manual-lib.com

http://www.404manual.com

http://www.luxmanual.com

http://aubethermostatmanual.com

Golf course search by state

http://golfingnear.com

Email search by domain

http://emailbydomain.com

Auto manuals search

http://auto.somanuals.com

TV manuals search

http://tv.somanuals.com